### デジカメ撮影機能

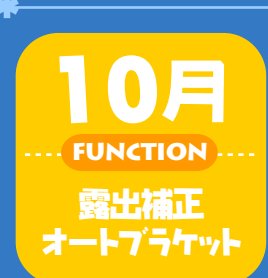

# 色づく野山で鮮やかな秋を撮ろう

そろそろ北から紅葉前線が南下して、日本列島が鮮やかな秋色に染 まる季節。そして、一年のうちで最も美しい景色に変貌する撮影スポッ トの数々。この時期の休日は、ぜひカメラを持って紅葉狩りに出かけ たいものですね。そこで、今回は鮮やかな秋色に染まった風景を、しっ とりと美しく撮るためのワンポイントをお教えします。

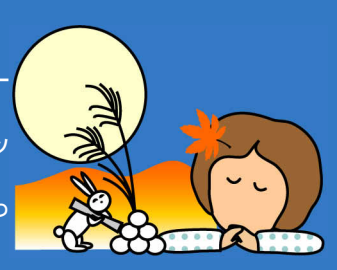

【今回使用したカメラ】 CaplioRR30 (RICOH)

## Step 1 暗い部分が多いと明るく写りがち

美しい紅葉スポットにやって来て、早速オー トで撮影してみると、あれあれ?なんだか白 っぽくて深みのない画像になってしまいまし た・・・。なぜでしょう?

それは、明るいものは暗めに、暗いものは 明るめにと、カメラが見た目どおりとはちょっ ぴり逆に補正してくれちゃうからなのです。こ れは、デジタルカメラに限らずカメラもともと の特性なので、次のような撮影現場は、カメ ラ任せでは見た目どおりにならないことがよ くあります。

### \*Challenge\* ■暗い背景の場合

構図を決めて、そのままカメラまかせで撮影してみたら、下の 写真のように、明るく写りすぎて安っぽいイメージのもみじにな ってしまいました。実際は、オレンジ色や赤色の鮮やかな色合 いだったのに・・・(泣)

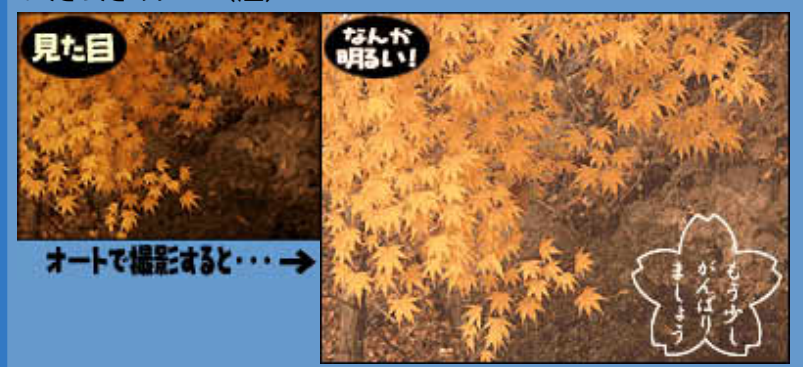

#### ■明るい空が背景の場合

に、背景が明るい 空だったりする と、カメラまかせ の撮影では、画 像全体が見た目 よりも暗く写ってし まいます。

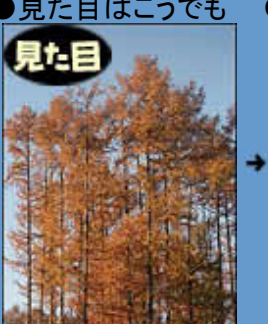

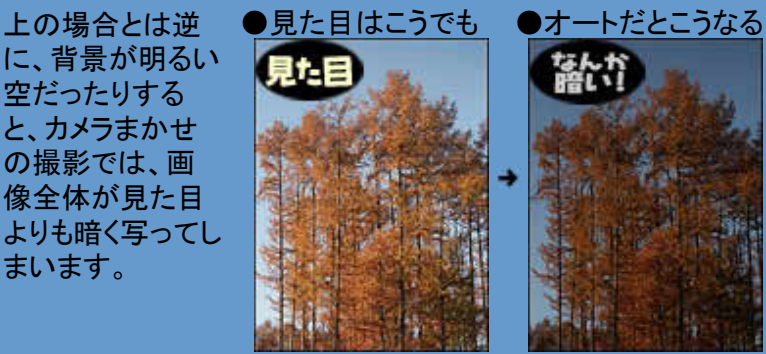

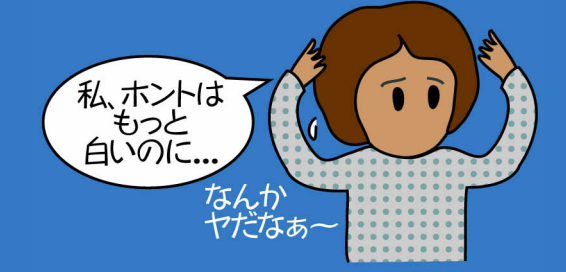

## Step 2 暗い部分が多いと明るく写りがち

さて、このようにオート撮影では見た目 どおりのイメージにならない場合のため に、カメラには露出補正という明るさを 手動で調節できる便利な機能がありま す。あまり多用する機能ではありません が、状況に応じて利用すればたいへん 効果的です。この機会に使い方だけで もマスターしてしまいましょう。

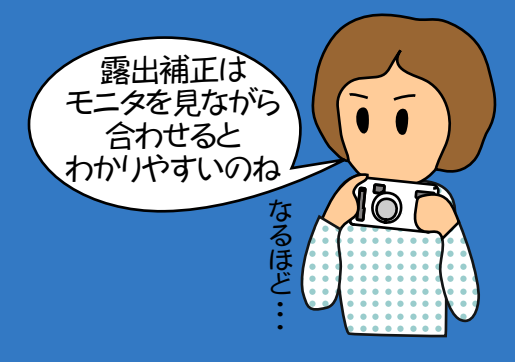

#### \*Study\*

■「露出補正」を使うには

ほとんどのデジタルカメラには、 撮影メニューの中に「露出補正 」という機能が組み込まれてい ます。

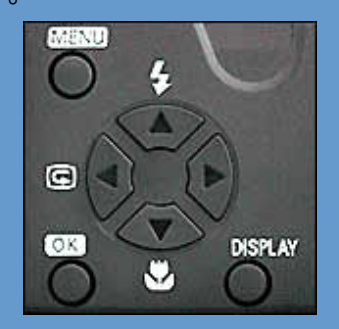

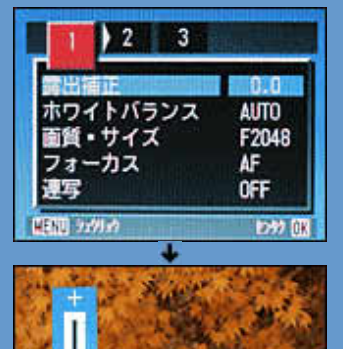

 $-0.3$ 

左図のようにMENUボタンやシ

フト(方向)ボタンを使って機能を呼び出し、補正値を設 定します。

補正量は+2.0~-2.0の間で±0.3ステップずつずらすこ とができます(ステップ値はカメラによって異なります)。

■オート撮影(自動露出)と露出補正後のちがい

明るすぎる写真を「露出オーバー」という言い方をします。 今回は、露出オーバーだったので、マイナス(-)側に露出を補

### \*Study\*

Step 3 明るすぎるときはマイナス(-)補正

今回のように、自動露出では明るすぎて写っ てしまう場合はマイナス(-)側に露出を補正し 、逆に暗すぎて写ってしまった場合はプラス (+)側に補正すると良いですよ。 こうして、自分で露出を補正した結果、右図 の作例のように、ほとんど見た目どおりのイ メージで撮ることができました

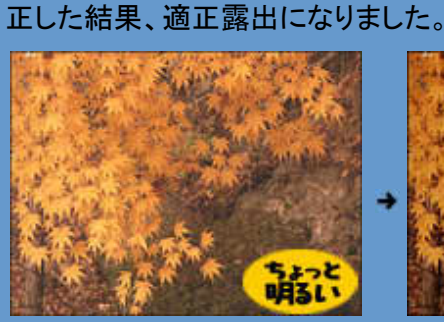

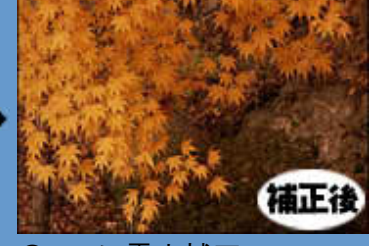

●オートで撮影 ●-0.3に露出補正

逆に、暗すぎる写真を「露出アンダー」と言い、プラス(+)側に 露出を補正すると適正露出になります。

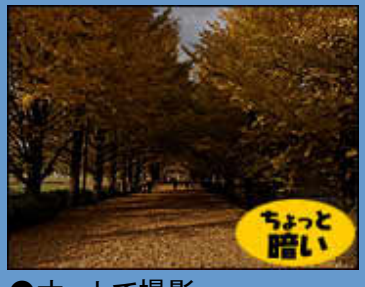

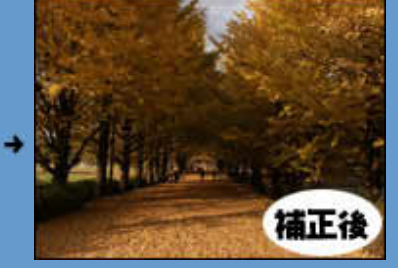

●オートで撮影 ●+0.3に露出補正

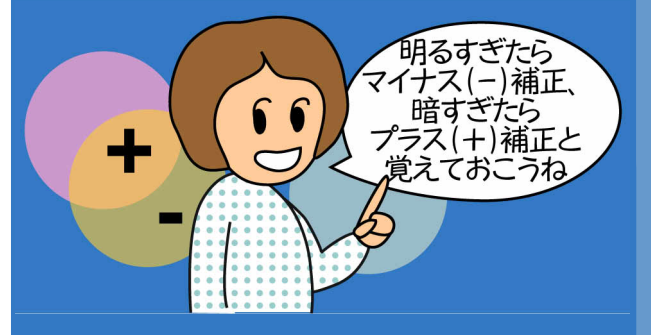

## Step 4 慣れたらオートブラケットを利用しよう

次に、露出補正機能をさらに便利にした 「オートブラケット」という機能をご紹介し ます。

オートブラケットとは多段露出のこと で、-0.5、±0、+0.5というように露出を 数段階にずらして撮影する機能です。つ まり、一度の撮影でアンダーからオーバ ーまで複数のイメージを撮影できるた め、露出で失敗する可能性がきわめて 少なくなるのです。

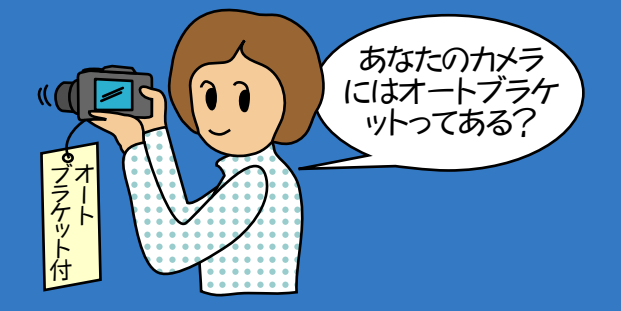

#### \*Study\*

■オートブラケットを使うには 「オートブラケット」も「露出補正 」と同じようにMENUボタンやシ フト(方向)ボタンを使って機能を 呼び出し、「OFF」から「ON」に 切り替えます。すると、露出を 0.5ステップずつずらしながら、 自動的に3段階の明るさで画像 を記録できます。

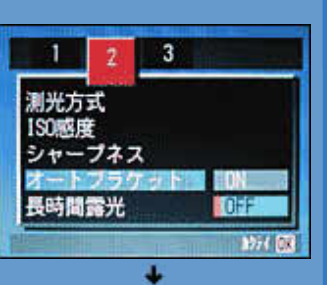

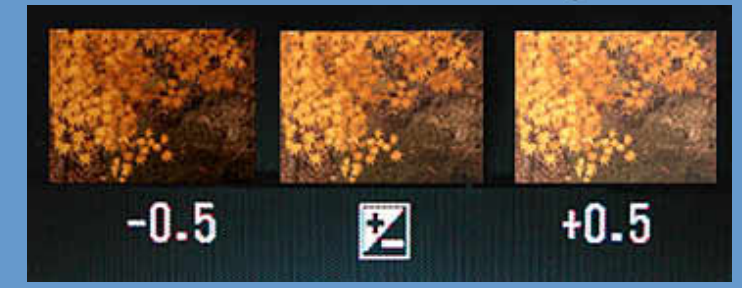

オートブラケットは、すべてのデジタルカメラに搭載されている 機能ではありませんが、いろいろな撮影メニューが選べるカメ ラなら備わっているはずです。もし、あなたのカメラにもその機 能があれば、ぜひ使ってみてくださいね。

### Step 5 適正露出の画像を選ぼう

最後に、オートブラケットで複数コマの 画像を記録したら、その中でもっとも適 正露出と思われる画像を選びましょう。 そして、それ以外の不要な画像は消去し てもかまいません。もちろん、後で利用 する可能性のある場合は、そのままメモ リカードの中に残しておきますが、そうで ない場合は、なるべく厳選した画像だけ を残すようにすれば、さらに多くの撮影 を楽しめますよ。

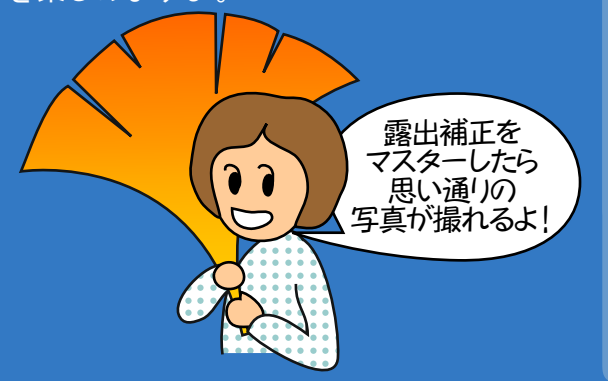

#### \*Success\*

■紅葉は、マイナス(-)補正が向いている? 結果的に、-0.5EV/±0EV/+0.5EV の3段階の露出の うち、-0.5EVの画像がもっとも適正露出となりました。 これは、マイナス(-)側に補正したことで、黄から紅への グラデーションの色に深みが加わったからです。 紅葉のように、濃い目の色をしっとりと表現するには、 少々アンダー気味(マイナス側)に補正した方が成功す る場合が多いようですね。

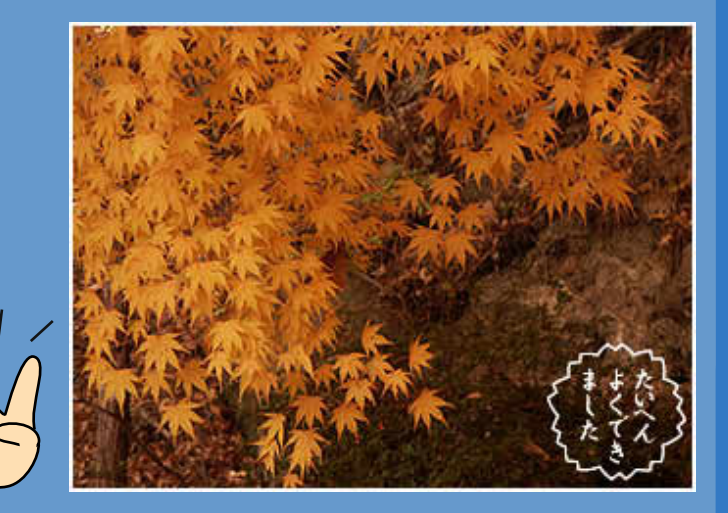